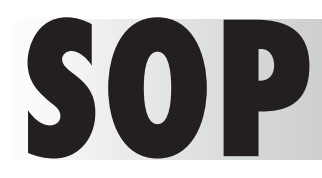

## **SOPP CREATING IN-COLUMN HEADERS**<br>IN VISION DATA in Vision data Creating In-Column Headers in Vision data

DATE: September 24, 2009

*TO BEGIN, have your in-column classified headers account number set up and ready. REMEMBER TO MARK THE ACCOUNT AS CLASSIFIED HEADERS!*

Ð

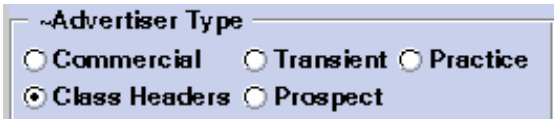

To create an in-column header, first log into Vision Data with your user name and password, and bring up the ad insertion entry screen.

Click on the Clear to Add button to begin a new entry.

- *1.* Enter the Account Number of the In-Column headers
- in the Account field, and hit return.

Notice that you are now entering an "ad" under this account number.

*2.* Enter the Class code and hit return.

**3.** The Mod Size should be your

Class Liner mod size. *4.* Enter the Rate Code for Free Ads, or a rate code specific to in-col Headers. This may need to be set up by your Rate person.

*5.* Click on Pubs to choose the publications you wish this header to run in, and click the seat belt.

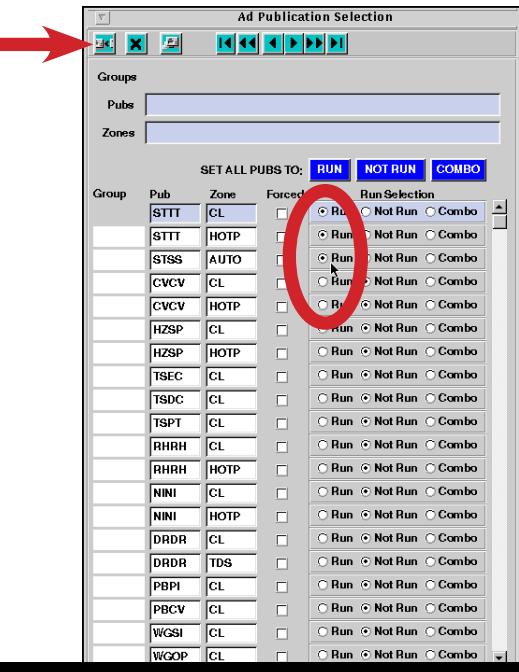

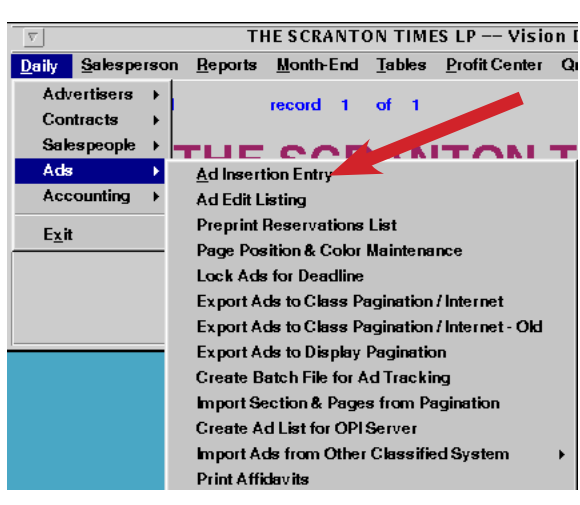

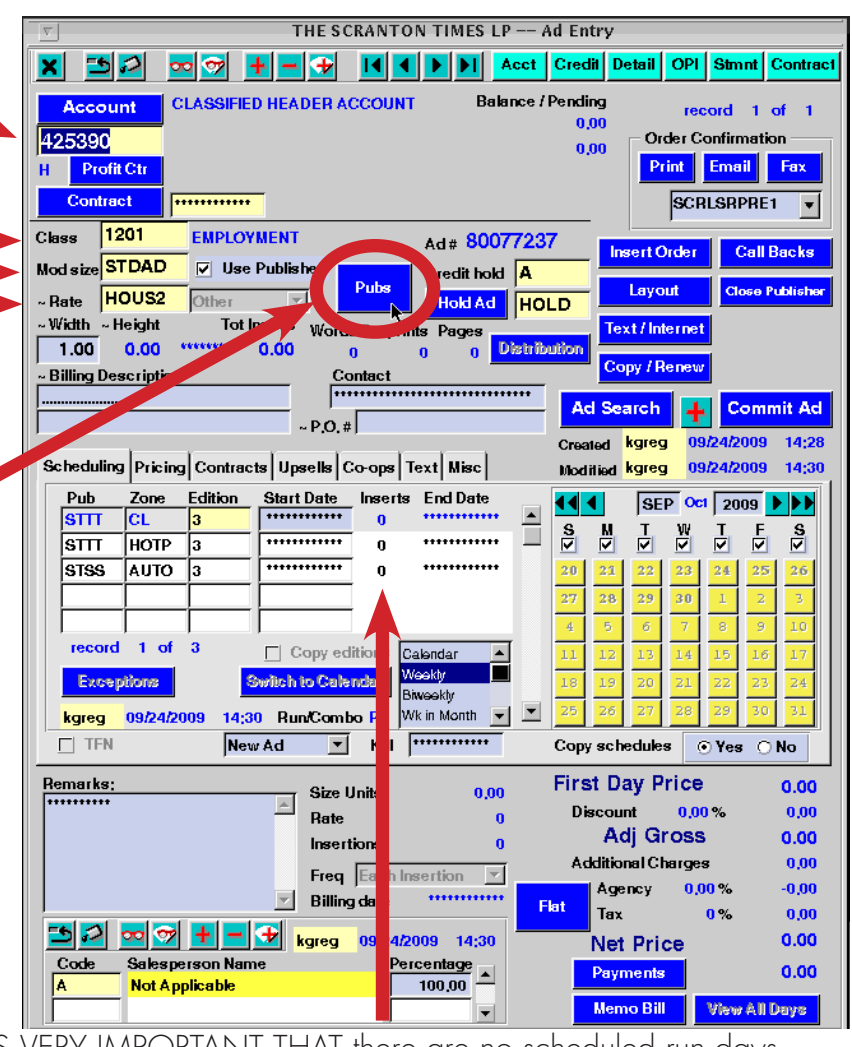

*6.* IT IS VERY IMPORTANT THAT there are no scheduled run days. Set this to "0" (zero).

Otherwise, the header will expire after the run days are up.

*continued over* 

*7.* In Vision Publisher, there are many tools available for you to reproduce what your headers currently look like in your publication.

Begin to type your text. To change the text attributes, select the text and go to Format in the menu.

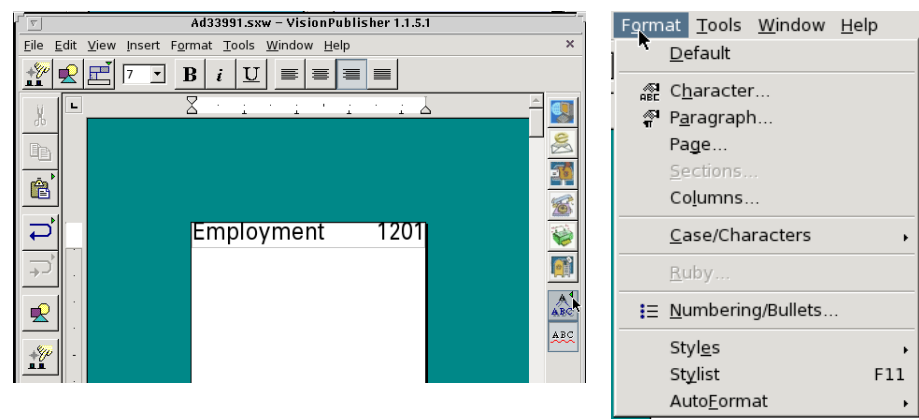

Notice that the tools available are text based.

Make any changes as necessary.

If your headers contain borders or lines, select the ad "bounding box" by clicking on it. You will know it is selected when the green squares appear on the frame edges.

Notice that the Format menu has changed to modify the ad frame, not the text.

Click on Frame to modify the bounding box.

*8.* Once you have created a header that closely resembles you current headers (or what you want it to look like), print it out and double check it. Make any necessary changes.

> When you get it perfect, you can begin to copy the header to create the rest of them:

*9.* Back on the ad insertion entry screen, click on Copy/Renew.

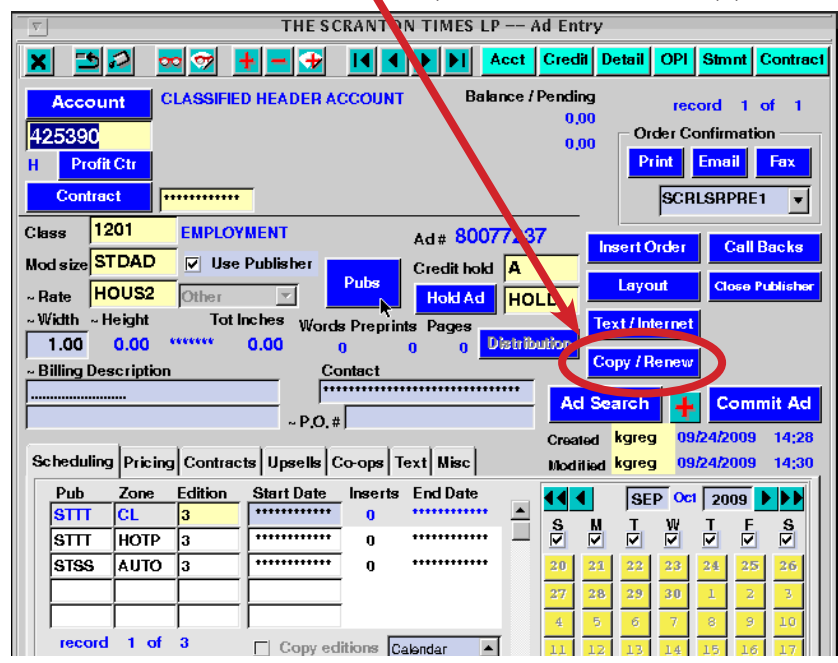

*10.* When you have a new ad on screen, change the Class code and the text within Vision Publisher.

Make sure the Mod Size and Rate are correct, and that the Insertions are all set to "0" (zero). Have fun!

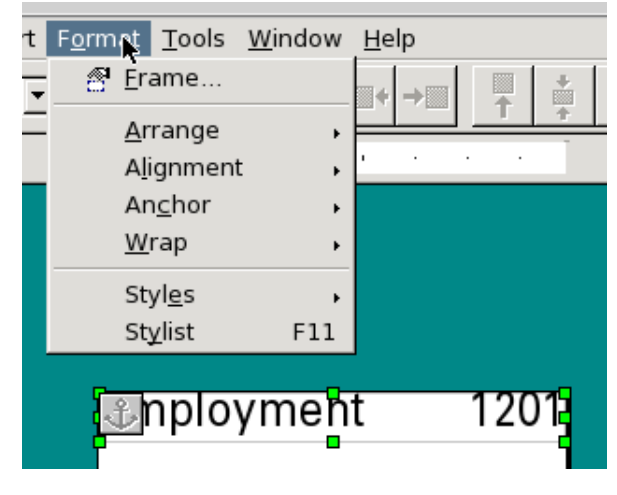

## *If it asks you to Save, click Save Changes*

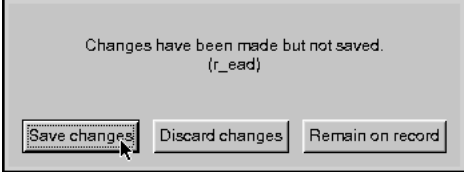

## *If it asks to Commit Ad to Publication, click Yes.*

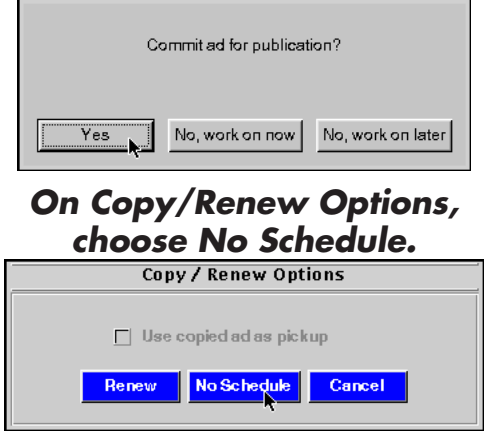